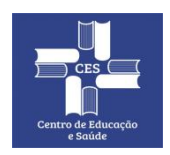

# **CENTRO DE EDUCAÇÃO E SAÚDE**

**UNIVERSIDADE FEDERAL DE CAMPINA GRANDE Gerência de Tecnologia da Informação**

# **Tutorial Rápido:**

# **Como Realizar Reuniões usando a**

#### **Ferramenta Conferência Web da RNP**

**Rev. 1 - 20/07/2020**

# **Sumário**

- 1. Criando sua sala pessoal de Web Conferência
- 2. Iniciando uma reunião em sua sala pessoal
- 3. Funcionalidades básicas durante a transmissão
- 4. Solicitar Permissão para Gravar Reunião
- 5. Manual completo e teste de compatibilidade
- 6. Referências

#### **1. Criando Sua Sala Pessoal de Web Conferência**

- 1) Acessar o site <https://conferenciaweb.rnp.br/> 2) Escolher a opção "entrar" M Conferência Web  $\times$   $\bigoplus$  $\leftarrow$   $\rightarrow$  C  $\bullet$  conferenciaweb.mp.br **THE Entrar** Conferênciaweb **Comunidades** Conferências Seja bem-vindo ao portal do serviço de conferência web da RNP entrar
	- 3) Novamente escolher a opção "Entrar"

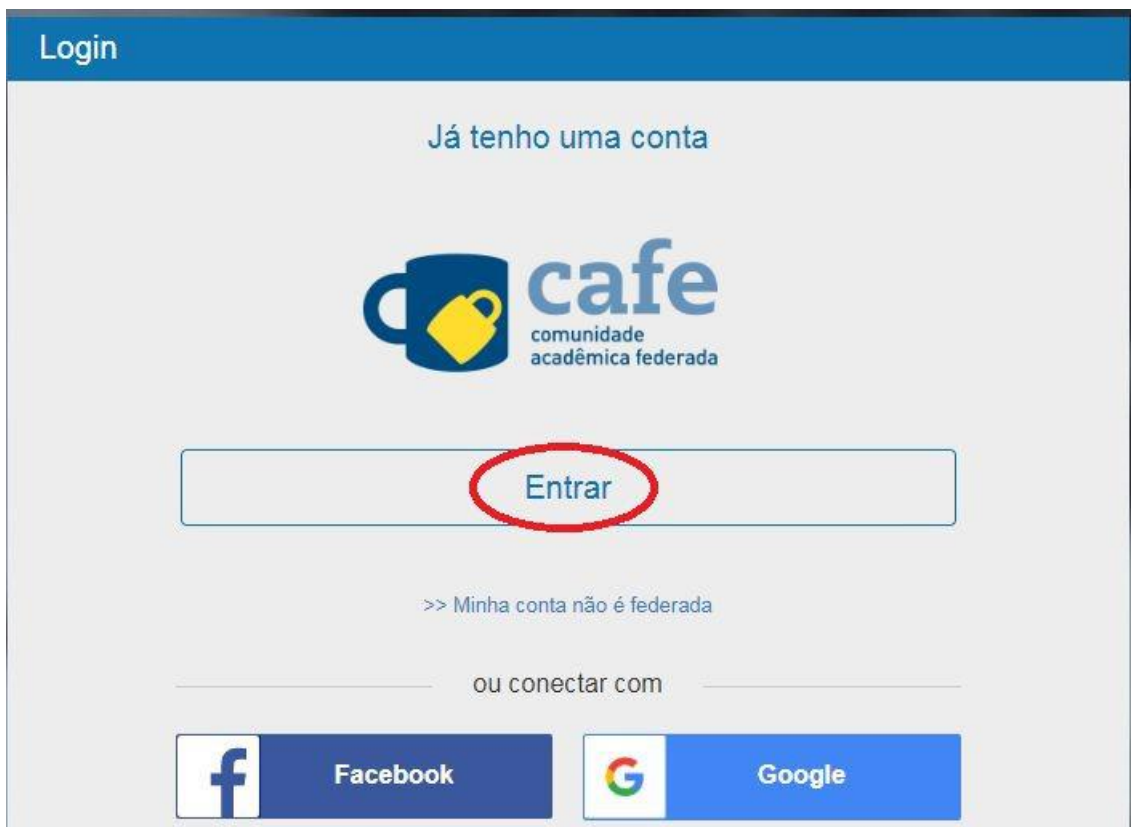

**4)** Selecione a Instituição **"UFCG – Universidade Federal de Campina Grande"** em seguida escolha a opção **"Prosseguir"**

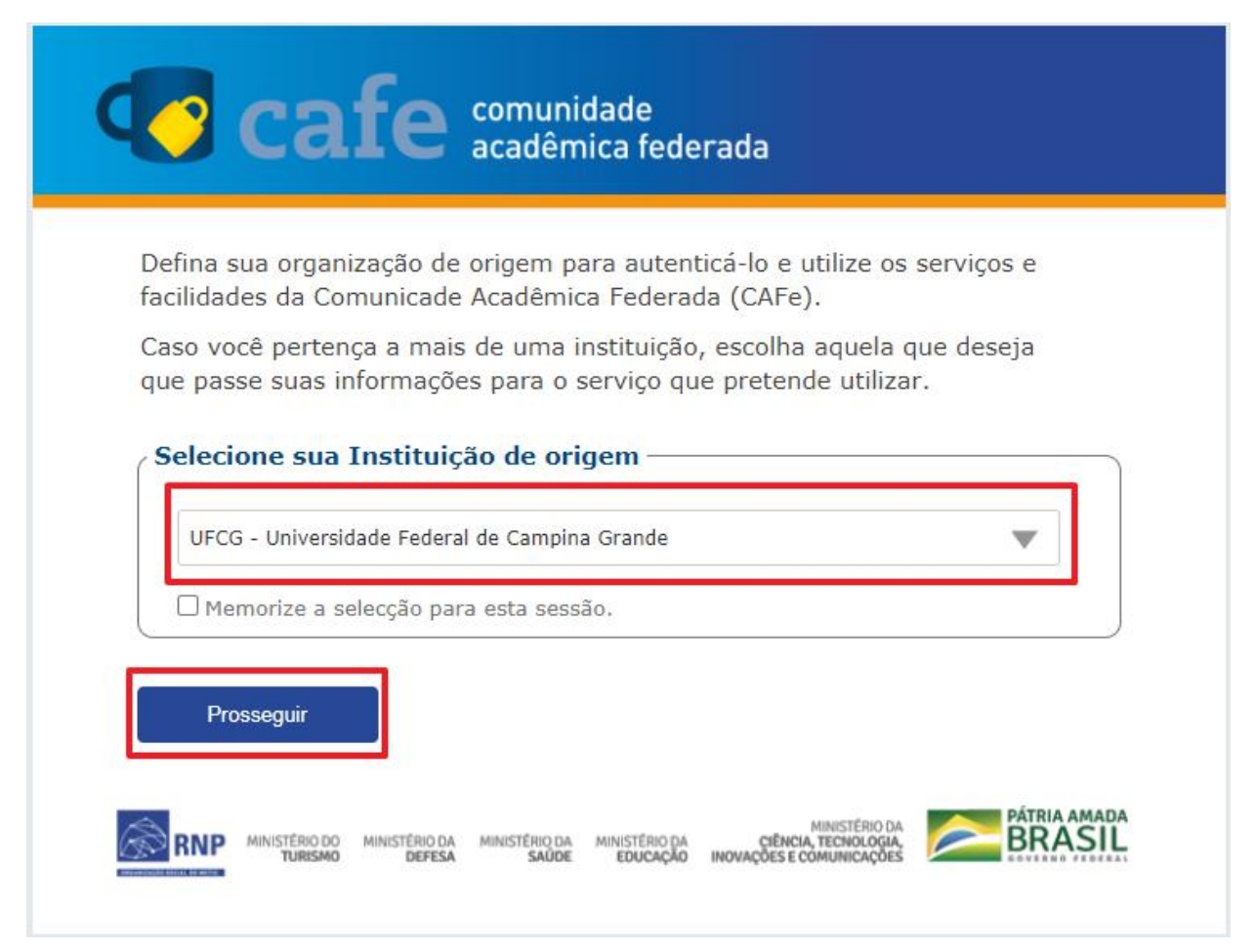

5) Na próxima tela, entre com seu usuário e senha único da UFCG, o mesmo do PSI *(CPF e Senha)* e clique em "Login"

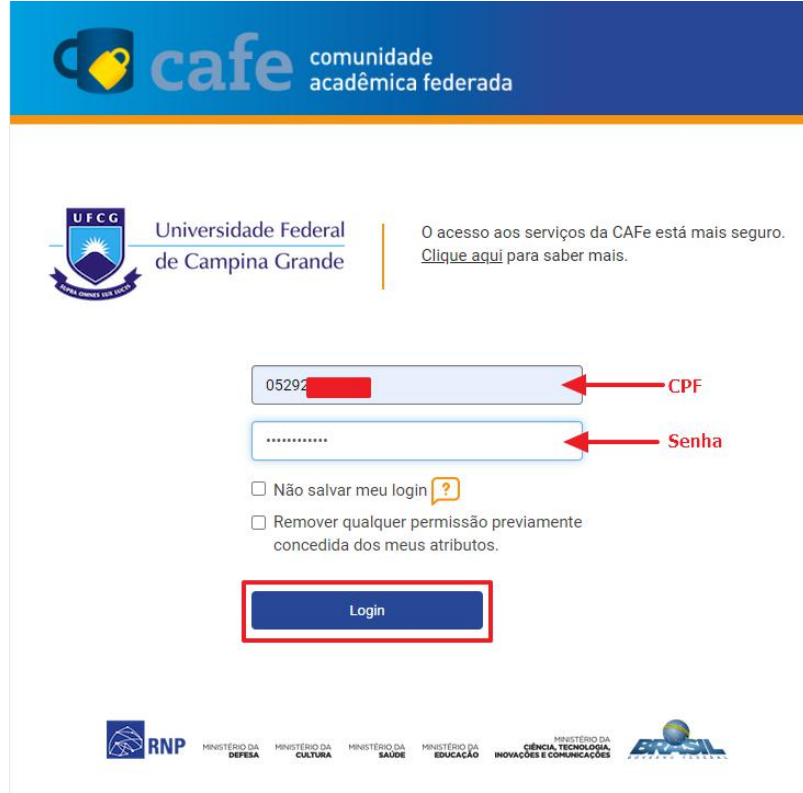

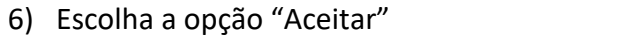

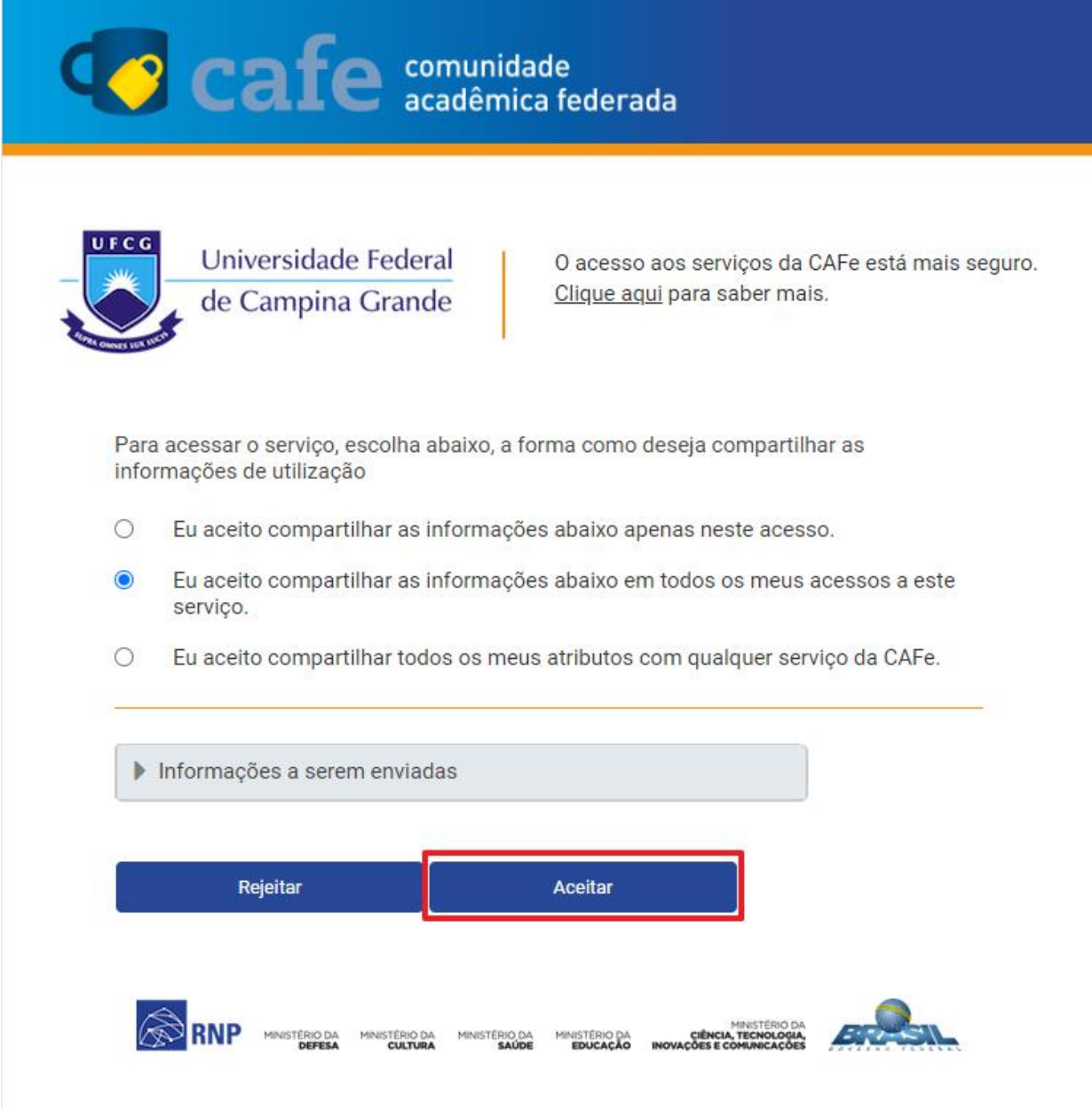

A partir desse momento você já estará com acesso ao sistema de **Conferência Web da RNP** e sua sala pessoal está pronta para uso, conforme imagem a seguir.

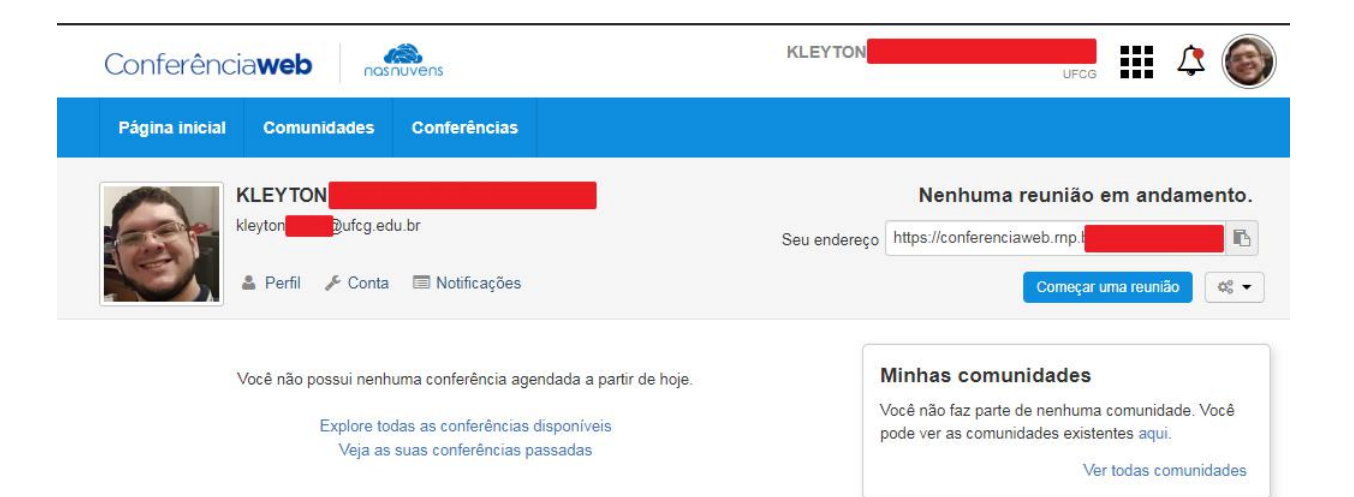

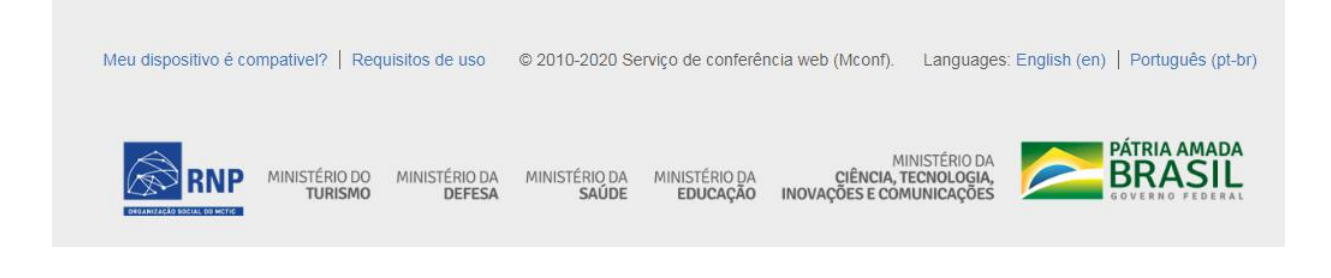

#### **2. Iniciando uma Webconferência (Reunião)**

**1)** Escolha a opção **"Começar uma reunião"**

Veja as suas conferências passadas

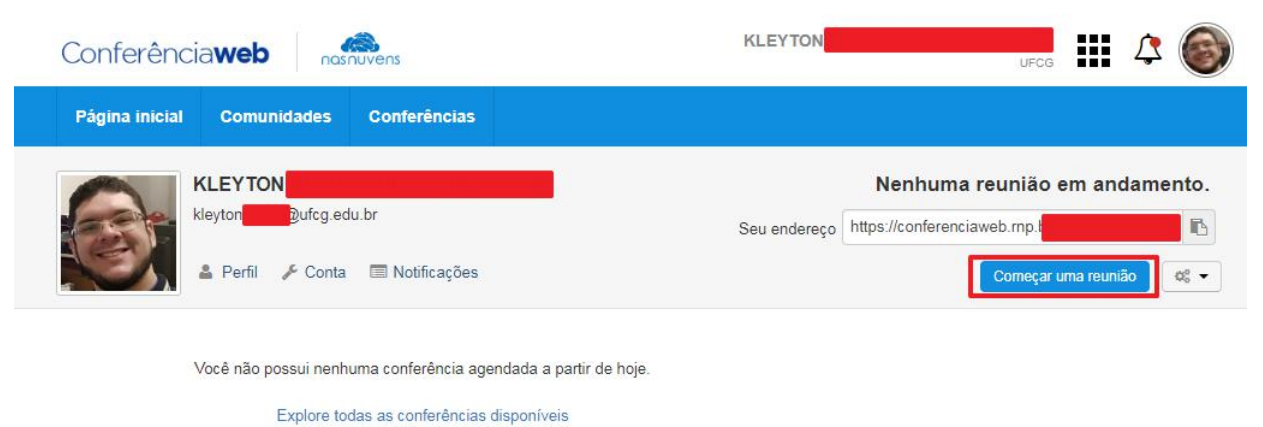

2) Escolha a opção **"Microfone"** para poder falar durante a webconferência.

*Atenção: É necessário que os equipamentos de saída de áudio (caixas de som), entrada de áudio (microfone), ou ambos em um mesmo equipamento (headphone ou notebooks) estejam conectados e em pleno funcionamento.*

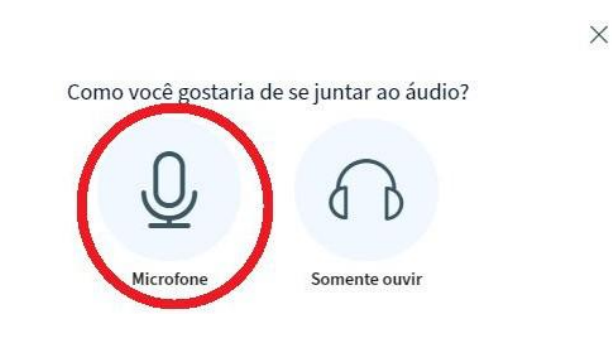

**3)** No pop-up de aviso do navegador, escolha a opção **"Permitir"**

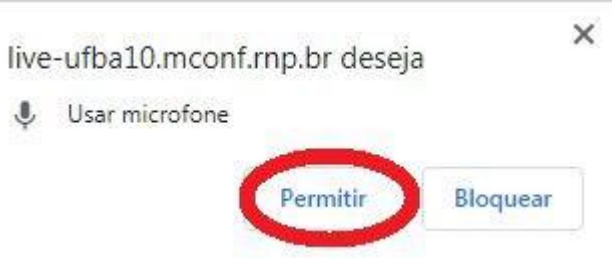

4) Teste o áudio e escolha a opção **"Sim"** caso consiga ouvir sua voz. Caso contrário, verifique seu equipamento.

 $\times$ 

Este é um teste de som privado. Fale algumas palavras. Você consegue

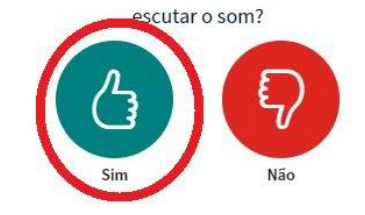

5) Escolha a opção que define seu grupo de **Webconferência** de acordo com o *número de integrantes* que irá convidar.

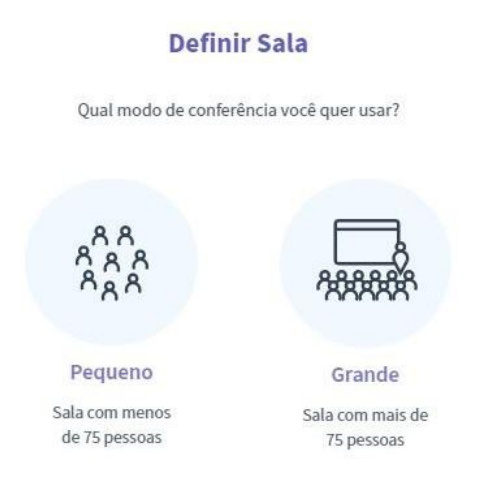

#### **6) Pronto! Reunião iniciada e sala Webconferência ativa.**

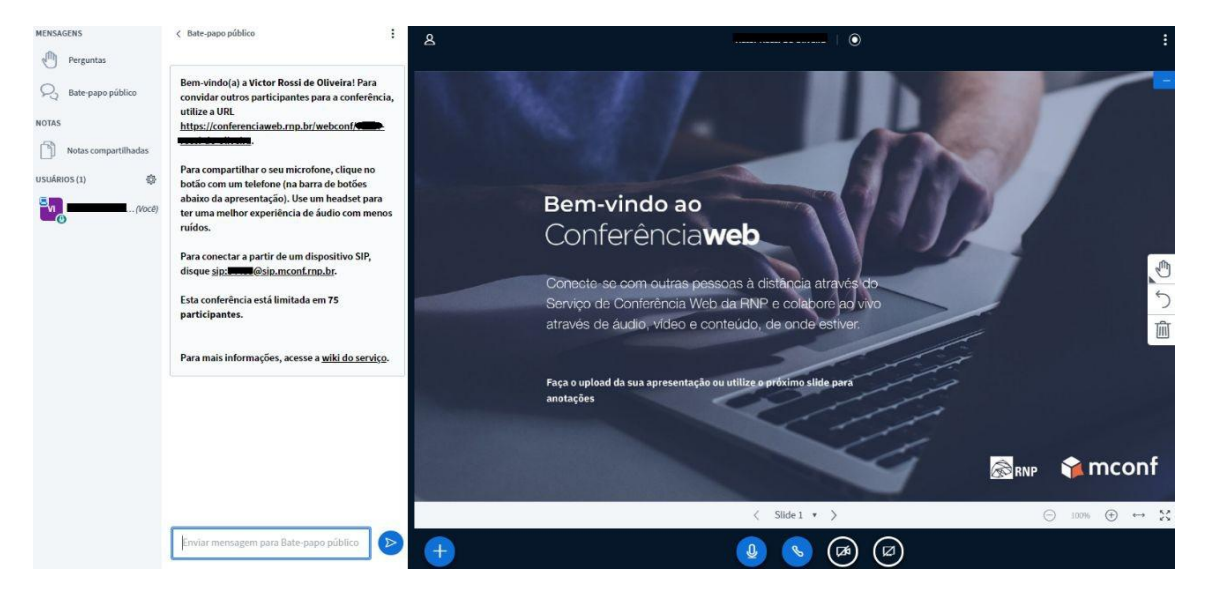

7) Para convidar os participantes para a reunião, basta encaminhar o link que aparece no chat, conforme imagem abaixo.

*Atenção: Encaminhar o link sem o "ponto final".*

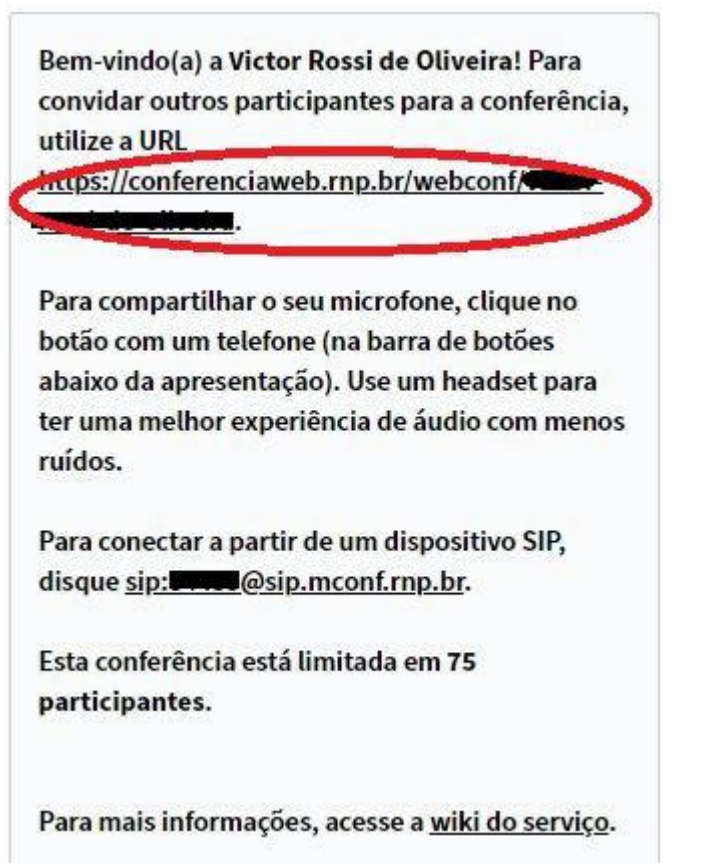

### **3. Funcionalidades básicas durante a transmissão**

**1) Barra de funções dentro da sala de webconferência.**

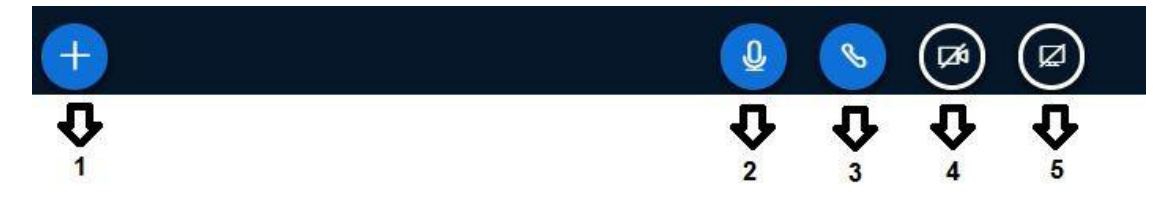

- 1. Para incluir sua apresentação ou outros arquivos (PDF) que serão apresentados durante a transmissão.
- 2. Habilitar ou desabilitar o microfone.
- 3. Habilitar ou desabilitar a saída de áudio.
- 4. Habilitar ou desabilitar a câmera.
- 5. Habilitar ou desabilitar o compartilhamento da tela do seu computador com os participantes da reunião.

#### **4. Solicitar Permissão para Gravar Reunião**

1) Por padrão, nenhum usuário possui permissão de gravação da reuniões, logo, aqueles que necessitarem devem requisitar via e-mail para **suporte@ufcg.edu.br** informando os seus dados (CPF, nome, matrícula SIAPE, cargo), bem como o motivo para a gravação, por motivos de documentação;

2) A gravação de reuniões do Conferência Web RNP tem uma cota compartilhada para toda UFCG de 10GB, sendo necessário um uso consciente do serviço. Uma reunião de duração aproximada de 1h ocupa cerca de 250MB no servidor. Portanto, ao terminar a gravação da reunião é necessário fazer o download e apagá-la do servidor.

3) As gravações não ficam disponíveis automaticamente após o término das conferências, dependendo do tamanho do arquivo gerado elas podem demorar até 72h para serem disponibilizadas;

Por e-mail, a STI/UFCG informou em 29 de junho de 2020 que:

"Configuraremos para que as conferências gravadas ficarão disponíveis por apenas sete dias corridos após o evento, *depois desse período elas serão automaticamente excluídas da plataforma, sendo responsabilidade do servidor interessado realizaro download e armazenamento de suas conferências em seus arquivos pessoais.*

(...) Sugerimos também que utilize o Google Drive para armazenar essas conferências, já que lá não há limite de espaço."

### **5. Manual completo e teste de compatibilidade**

- **1) Manual do [Usuário](https://wiki.rnp.br/pages/viewpage.action?pageId=118602573)**
- **2) Teste seu [computador](http://conferenciaweb.rnp.br/teste)**

# **6. Referências**

1) Tutorial para "sala pessoal" de conferência web da RNP [<http://www.alegre.ufes.br/sites/alegre.ufes.br/files/field/anexo/sala\\_pessoa](http://www.alegre.ufes.br/sites/alegre.ufes.br/files/field/anexo/sala_pessoal_de_webconferencia.pdf) l\_de\_webconferencia.pdf>

2) Guia do Usuário [<https://iframe-memoria.rnp.br/conferenciaweb/guiadousuario.html](https://iframe-memoria.rnp.br/conferenciaweb/guiadousuario.html)>

3) Manual do Usuário do serviço de conferência web (2020) [<https://wiki.rnp.br/pages/viewpage.action?pageId=118602573](https://wiki.rnp.br/pages/viewpage.action?pageId=118602573)>